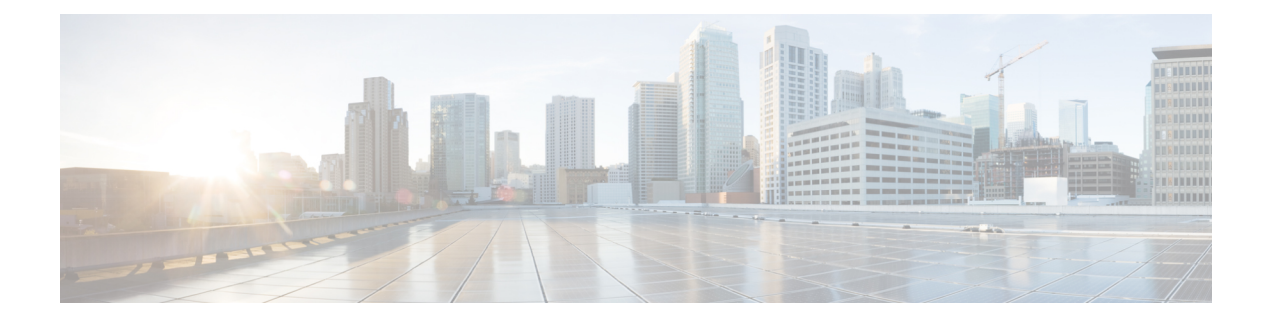

# **Context-Aware Service Planning and Verification**

This chapter contains the following sections:

- Licensing [Requirement,](#page-0-0) page 1
- Planning Data, Voice, and Location [Deployment,](#page-0-1) page 1
- [Calibration](#page-2-0) Models, page 3
- [Inspecting](#page-4-0) Location Readiness and Quality, page 5
- Verifying Location [Accuracy,](#page-6-0) page 7
- Using Optimized Monitor Mode to Enhance Tag Location [Reporting,](#page-9-0) page 10
- Configuring Interferer [Notification,](#page-10-0) page 11
- Modifying [Context-Aware](#page-11-0) Service Parameters, page 12
- Enabling [Notifications](#page-24-0) and Configuring Notification Parameters, page 25
- Location Template for [Controllers,](#page-28-0) page 29
- Location Services on Wired [Switches](#page-30-0) and Wired Clients, page 31
- Verifying an NMSP [Connection](#page-33-0) to a Mobility Services Engine, page 34

# <span id="page-0-1"></span><span id="page-0-0"></span>**Licensing Requirement**

Licenses are required to retrieve contextual information on tags and clients from access points. The license of the client also includes tracking of rogue clients and rogue access points. Licenses for tags and clients are offered independently and are offered in a range of quantities, from 3,000 to 12,000 units.For more information, see the Cisco 3300 Series Mobility Services Engine Licensing and Ordering Guide at : [http://www.cisco.com/](http://www.cisco.com/en/US/products/ps9742/products_data_sheets_list.html) [en/US/products/ps9742/products\\_data\\_sheets\\_list.html](http://www.cisco.com/en/US/products/ps9742/products_data_sheets_list.html)

# **Planning Data, Voice, and Location Deployment**

This section contains the following topics:

• Guidelines and [Limitations,](#page-1-0) on page 2

• [Calculating](#page-1-1) the Placement of Access Points, on page 2

### <span id="page-1-0"></span>**Guidelines and Limitations**

- Access points, clients, and tags must be selected in the Floor Settings menu of the Monitor > Site MAPs page to appear on the map.
- Recommended calculations assume the need for consistently strong signals. In some cases, fewer access points may be required than recommended.
- You must select the Location Services to ensure that the recommended access points provide the true location of an element within 7 meters at least 90% of the time.

## <span id="page-1-1"></span>**Calculating the Placement of Access Points**

To calculate the recommended number and placement of access points on a floor, follow these steps:

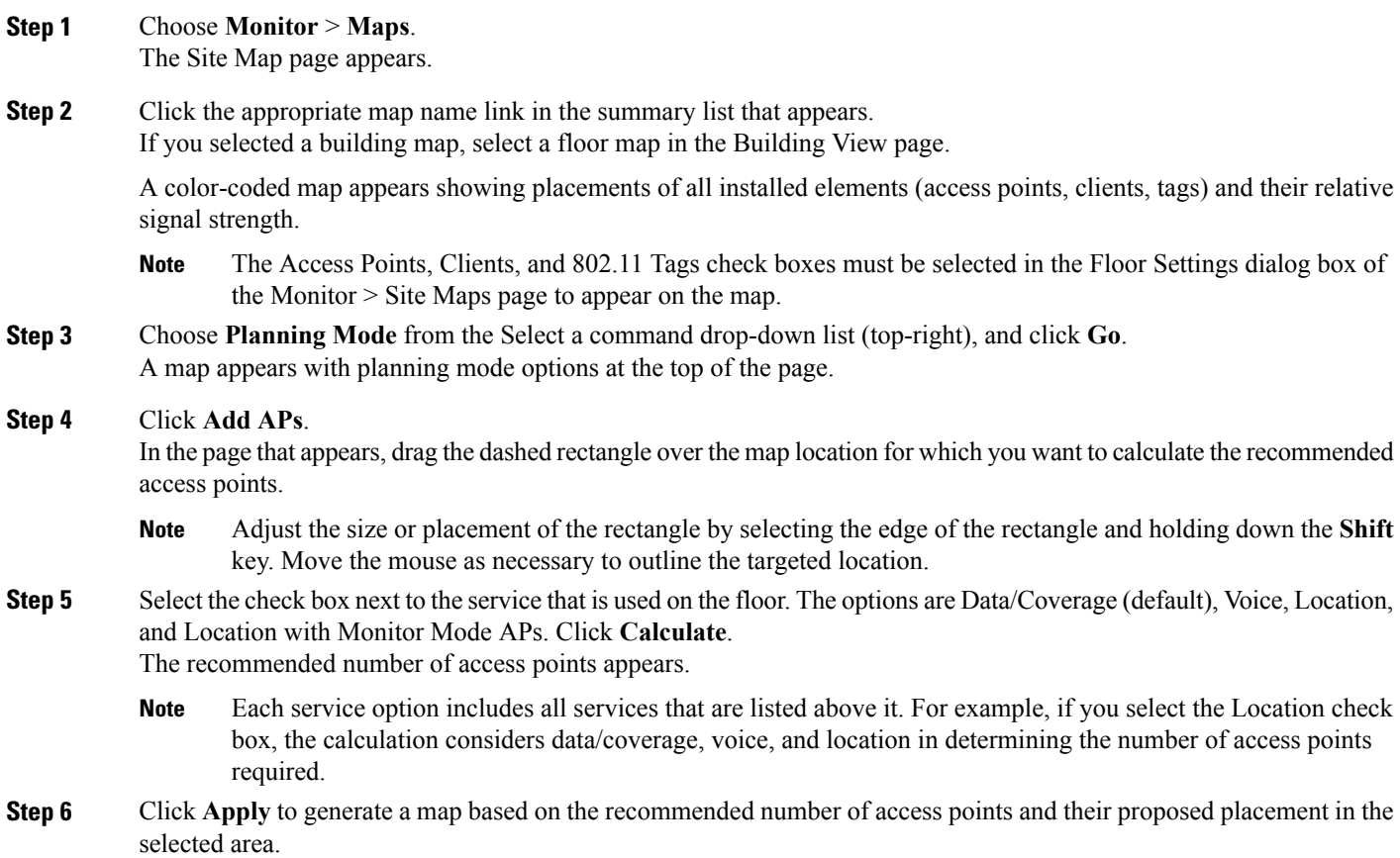

# <span id="page-2-0"></span>**Calibration Models**

If the provided RF models do not sufficiently characterize your floor layout, you can create and apply a calibration model to your floor that better represents its attenuation characteristics. In environments in which many floors share common attenuation characteristics (such as in a library), you can create one calibration model and apply it to floors with the same physical layout and same deployment.

You can collect data for a calibration using one of two methods:

- Data point collection—Selects calibration points and calculates their coverage area one location at a time.
- Linear point collection—Selects a series of linear paths and then calculates the coverage area as you traverse the path. This approach is generally faster than data point collection. You can also employ data point collection to augment location data missed by the linear paths.

This section contains the following topics:

- Guidelines and [Limitations](#page-2-1) for Calibration Model, on page 3
- Creating and Applying Data Point and [Calibration](#page-2-2) Models, on page 3

## <span id="page-2-1"></span>**Guidelines and Limitations for Calibration Model**

- Calibration models can only be applied to clients, rogue clients, and rogue access points. Calibration for tags is done using the AeroScout System Manager. For more information on tag calibration, see the documentation available at the following URL: <http://support.aeroscout.com>
- We recommend a client device that supports both 802.11a/n and 802.11b/g/n radios to expedite the calibration process for both spectrums.
- Use a laptop or other wireless device to open a browser to the Prime Infrastructure and perform the calibration process
- Use only associated clients to collect calibration data.
- Rotate the calibrating client laptop during data collection so that the client is detected evenly by all access points in the vicinity.
- Do not stop data collection until you reach the endpoint even if the data collection bar indicates completion.
- It is generally observed that the point calibration gives more accurate calibration than line calibration.

## <span id="page-2-2"></span>**Creating and Applying Data Point and Calibration Models**

To create and apply data point and linear calibration models, follow these steps:

**Step 1** Choose **Monitor** > **Site Maps**.

**Step 2** From the Select a command drop-down list, choose **RF Calibration Models**. Click **Go**.

The RF Calibration Models page displays a list of calibration models. The default calibration model is available in all the virtual domains.

- **Step 3** From the Select a command drop-down list, choose **Create New Model**. Click **Go**.
- **Step 4** Assign a name to the model in the Model Name text box. Click OK.

The new model appears along with the other RF calibration models, but its status is listed as Not yet calibrated.

- **Step 5** To start the calibration process, click the **Model Name** link. A new page appears showing the details of the new model. In this page, you can rename and delete the calibration model by choosing the proper option from the Select a command list drop-down list. When renaming the model, enter the new name before selecting **Rename Model**. **Note**
- **Step 6** From the Select a command drop-down list, choose **Add Data Points**, and click **Go**. The campus, building, and floors displayed on this page are filtered based on the virtual domain.
- **Step 7** If you are performing this process from a mobile device connected to the Prime Infrastructure through the Cisco Centralized architecture, the MAC address text box is automatically populated with the address of the device. Otherwise, you can manually enter the MAC address of the device you are using to perform the calibration. MAC addresses that are manually entered must be delimited with colons (such as FF:FF:FF:FF:FF:FF).
	- If this process is being performed from a mobile device connected to the Prime Infrastructure through the Cisco Centralized architecture, the MAC address text box is automatically populated with the device address. **Note**
- **Step 8** Choose the appropriate campus, building, floor, or outdoor area where the calibration is to be performed. Click Next. The calibration in Outdoor Area is supported in Release 7.0.200.x and later. You can use this option to add the calibration data points to the outdoor area. The data points can be added to the Outdoor Area using the same procedure for calibration. **Note**
- **Step 9** When the chosen floor map and access point locations appear, a grid of plus marks (+) indicates the locations where data is collected for calibration. Using these locations as guidelines, you can perform either a point or linear data collection by appropriate placement of either the Calibration Point pop-up (point) or the Start and Finish pop-ups (linear) that appear on the map when the respective options appear.
	- **1** To perform a point collection, follow these steps:
		- **a** From the Collection Method drop-down list, choose **Point**, and select the **Show Data Points** check box if not already selected. A Calibration Point pop-up menu appears on the map.
		- **b** Position the tip of the Calibration Point pop-up at a data point (+), and click **Go**. A page appears showing the progress of the data collection.
		- **c** When the data collection is complete for a selected data point and the coverage area is plotted on the map, move the Calibration Point pop-up to another data point, and click **Go**.
			- The coverage area plotted on the map is color coded and corresponds with the specific wireless LAN standard used to collect that data. Information on color-coding is provided in legend on the left sidebar menu. Additionally, the progress of the calibration process is indicated by two status bars above the legend, one for 802.11a/n and one for 802.11b/g/n. **Note**
			- To delete data points, click **Delete** and move the black square that appears over the appropriate data points. Resize the square as necessary by pressing **Ctrl** and moving the mouse. **Note**
		- **d** Repeat point collection Steps a1 to a3 until the calibrations status bars of the relevant spectrums (802.11a/n, 802.11b/g/n) display as done.
- The calibration status bar indicates data collection for the calibration as done, after at least 50 distinct locations and 150 measurements have been gathered. For every location point saved in the calibration process, more than one data point is gathered. The progress of the calibration process is indicated by two status bars above the legend, one for 802.11b/g/n and one for 802.11a/n. **Note**
- **2** To perform a linear collection, follow these steps:
	- **a** From the Collection Method drop-down list, choose **Linear** and select the **Show Data points** check box if not already selected. A line appears on the map with both Start and Finish pop-ups.
	- **b** Position the tip of the Start pop-up at the starting data point.
	- **c** Position the Finish pop-up at the ending data point.
	- **d** Position yourself with your laptop at the starting data point, and click Go. Walk steadily towards the endpoint along the defined path. A dialog box appears to show that the data collection is in progress.

**Note** Do not stop data collection until you reach the endpoint even if the data collection bar indicates completion.

- **e** Press the space bar (or press **Done** in the data collection page) when you reach the endpoint. The collection dialog box shows the number of samples taken before it closes to reveal the map. The map displays all the coverage areas where data was collected.
	- To delete data points selected in error, click **Delete** and move the black square that appears over the appropriate data points. Resize the square as necessary by pressing **Ctrl** and moving the mouse. **Note**
	- The coverage area is color-coded and corresponds with the specific wireless LAN standard (802.11a/n, 802.11b/g/n, or 802.11a/b/g/n) used to collect that data (See legend in the left pane). **Note**
- **f** Repeat Steps b2 to b5 until the status bar for the respective spectrum is complete.
	- You can augment linear collection with data point collection to address missed coverage areas. **Note**
- **Step 10** To calibrate the data points, click the name of the calibration model at the top of the page. The main page for that model appears.
- **Step 11** From the Select a command drop-down list, choose **Calibrate**, and click **Go**.
- **Step 12** Click **Inspect Location Quality** when calibration completes. A map appears showing RSSI readings.
- **Step 13** To use the newly created calibration model, you must apply the model to the floor on which it was created (and on any other floors with similar attenuation characteristics). Choose **Monitor** > **Site Maps** and find the floor. At the floor map interface, choose **Edit Floor Area** from the drop-down list, and click **Go**.
- <span id="page-4-0"></span>**Step 14** From the Floor Type (RF Model) drop-down list, choose the newly created calibration model. Click **OK** to apply the model to the floor.
	- This process can be repeated for as many models and floors as needed. After a model is applied to a floor, all locations are determined using the specific collected attenuation data from the calibration model. **Note**

# **Inspecting Location Readiness and Quality**

This section contains the following topics:

• Guidelines and [Limitations,](#page-5-0) on page 6

- Inspecting Location Quality Using [Calibration](#page-5-1) Data, on page 6
- [Inspecting](#page-5-2) Location Readiness Using Access Point Data, on page 6

## <span id="page-5-0"></span>**Guidelines and Limitations**

By using data points gathered during a physical inspection and calibration, you can verify that a location meets the location specification (7 meters, 90%)

## <span id="page-5-2"></span>**Inspecting Location Readiness Using Access Point Data**

To inspect the location readiness using access point data, follow these steps:

**Step 1** Choose **Monitor** > **Site Maps. Step 2** Choose the appropriate floor location link from the list. A map appears showing the placement of all installed access points, clients, and tags and their relative signal strength. If RSSI is not displayed, you can enable AP Heatmaps in the Floor Settings menu. **Note** If clients, 802.11 tags, access points, and interferers are not displayed, verify that their respective check boxes are selected in the Floor Settings menu. Additionally, licenses for both clients and tags must be purchased for each of them to be tracked. **Note Note** See Adding and Deleting Mobility Services Engines and Licenses for details on installing client and tag licenses. **Step 3** From the Select a command drop-down list, choose **Inspect Location Readiness**, and click **Go**. A color-coded map appears showing those areas that meet (indicated by Yes) and do not meet (indicated by No) the ten

## <span id="page-5-1"></span>**Inspecting Location Quality Using Calibration Data**

After completing a calibration model based on data points generated during a physical tour of the area, you can inspect the location quality of the access points. To inspect location quality based on calibration data, follow these steps:

**Step 1** Choose **Monitor** > **Site Maps**.

- **Step 2** From the Select a command drop-down list, choose **RF Calibration Model**. Click **Go.** A list of defined calibration models appears.
- **Step 3** Click the appropriate calibration model. Details on the calibration including date of last calibration, number of data points by signal type  $(802.11a, 802.11 b/g)$ used in the calibration, location, and coverage are displayed.
- **Step 4** Click the **Inspect Location Quality** link.

meter, 90% location specification.

A color-coded map noting the percentage of location errors appears.

You can modify the distance selected to see the effect on the location errors. **Note**

## <span id="page-6-0"></span>**Verifying Location Accuracy**

By verifying location accuracy, you are ensuring that the existing access point deployment can estimate the location accuracy of the deployment.

You can analyze the location accuracy of non-rogue and rogue clients, asset tags, and interferers by using the Location Accuracy Tool.

The Location Accuracy Tool enables you to run either a scheduled or on-demand location accuracy test. Both tests are configured and executed through a single window.

There are two ways to test location accuracy using the Location Accuracy Tool:

- Scheduled Accuracy Testing—Employed when clients and tags are already deployed and associated to the wireless LAN infrastructure. Scheduled tests can be configured and saved when clients and tags are already pre-positioned so that the test can be run on a regularly scheduled basis.
- On-Demand Accuracy Testing—Employed when elements are associated but not pre-positioned. On demand testing allows you to test the location accuracy of clients, tags, and interferers at a number of different locations. It is generally used to test the location accuracy for a small number of clients, tags and interferers.

**Note**

The Accuracy Tool enables you to run either a scheduled or on-demand location accuracy test. Both tests are configured and executed through a single page.

This section contains the following topics:

- Using [Scheduled](#page-6-1) Accuracy Testing to Verify Current Location Accuracy, on page 7
- Using [On-Demand](#page-8-0) Location Accuracy Testing, on page 9

#### <span id="page-6-1"></span>**Using Scheduled Accuracy Testing to Verify Current Location Accuracy**

To configure a scheduled accuracy test, follow these steps:

**Step 1** Choose **Tools > Location Accuracy Tool**.

**Step 2** From the Select a command drop-down list, choose **New Scheduled Accuracy Test**.

**Note** The campus, building, and floors displayed on this page are filtered based on virtual domain.

- **Step 3** Enter a test name.
- **Step 4** Choose an area type from the drop-down list.
- **Step 5** Campus is configured as system campus by default. There is no need to change this setting.
- **Step 6** Choose the building from the drop-down list.
- **Step 7** Choose the floor from the drop-down list.
- **Step 8** Select the begin and end time of the test by entering the days, hours, and minutes. Hours are represented using a 24-hour clock.
	- When entering the test start time, be sure to allow enough time to position testpoints on the map prior to the test start. **Note**
- **Step 9** Select the destination point for the test results. You can have the report e-mailed to you or you can download the test results from the Accuracy Tests > Results page. Reports are in PDF format.

If you select the e-mail option, an SMTP mail server must first be defined for the target e-mail address. Choose **Administrator** > **Settings** > **Mail Server Configuration** to enter the appropriate information. **Note**

- **Step 10** Click **Position Testpoints**. The floor map appears with a list of all clients and tags on that floor with their MAC addresses.
- **Step 11** Select the check box next to each client and tag for which you want to check the location accuracy. When you select the MAC address check box for a client or tag, two overlapping icons appear on the map for that element.

One icon represents the actual location and the other the reported location.

- To enter a MAC address for a client or tag that is not listed, select the **Add New MAC** check box, and enter the MAC address, and click **Go**. An icon for the element appears on the map. If the newly added element is on the mobility services engine but on a different floor, the icon appears in the left corner  $(0,0)$  position. **Note**
- **Step 12** If the actual location for an element is not the same as the reported location, drag the actual location icon for that element to the correct position on the map.
	- Only the actual location icon can be dragged. **Note**
- **Step 13** Click **Save** when all elements are positioned. A page appears confirming successful accuracy testing.
- **Step 14** Click **OK** to close the confirmation page. You are returned to the Accuracy Tests summary page.
	- The accuracy test status appears as Scheduled when the test is about to execute. A status of In Progress appears when the test is running and Idle when the test is complete. A Failure status appears when the test is not successful. **Note**
- **Step 15** To view the results of the location accuracy test, click **Test name** and then click **Download** in the page that appears. The Scheduled Location Accuracy Report includes the following information:
	- A summary location accuracy report that details the percentage of elements that fell within various error ranges
	- An error distance histogram
	- A cumulative error distribution graph
	- An error distance over time graph
	- A summary by each MAC address whose location accuracy was tested noting its actual location, error distance and a map showing its spatial accuracy (actual vs. calculated location) and error distance over time for each MAC.

## <span id="page-8-0"></span>**Using On-Demand Location Accuracy Testing**

An on-demand accuracy test is run when elements are associated but not pre-positioned. On-demand testing allows you to test the location accuracy of clients and tags at a number of different locations. You generally use it to test the location accuracy for a small number of clients and tags. To run an on-demand accuracy test, follow these steps:

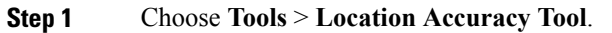

- **Step 2** From the Select a command drop-down list, choose **New On demand Accuracy Test**.
- **Step 3** Enter a test name.
- **Step 4** Choose the area type from the drop-down list.
- **Step 5** Campus is configured as system campus by default. There is no need to change this setting.
- **Step 6** Choose the building from the drop-down list.
- **Step 7** Choose the floor from the drop-down list.
- **Step 8** View the test results in the Accuracy Tests > Results page. Reports are in PDF format.
- **Step 9** Click **Position Testpoints**. The floor map appears with red cross hairs at the (0,0) coordinate.
- **Step 10** To test the location accuracy and RSSI of a location, choose either **client** or **tag** from the drop-down list on the left. A list of all MAC addresses for the chosen option (client or tag) appears in a drop-down list to its right.
- **Step 11** Choose a MAC address from the drop-down list, move the red cross hairs to a map location, and click the mouse to place it.
- **Step 12** Click **Start** to begin collecting accuracy data.
- **Step 13** Click **Stop** to finish collecting data. You should allow the test to run for at least two minutes before clicking Stop.
- **Step 14** Repeat Step 10 to Step 13 for each testpoint that you want to plot on the map.
- **Step 15** Click **Analyze** when you are finished mapping the testpoints.
- **Step 16** Click the **Results** tab in the page that appears.
	- The on-demand accuracy report includes the following information:
		- A summary location accuracy report that details the percentage of elements that fell within various error ranges
		- An error distance histogram
		- A cumulative error distribution graph
- **Step 17** To download accuracy test logs from the Accuracy Tests summary page:
	- Select the **listed test** check box and choose either **Download Logs** or **Download Logs for Last Run** from the Select a command drop-down list.
	- Click **Go**.

The Download Logs option downloads the logs for all accuracy tests for the selected test(s). The Download Logs for Last Run option downloads logs for only the most recent test run for the selected test(s).

# <span id="page-9-0"></span>**Using Optimized Monitor Mode to Enhance Tag Location Reporting**

To optimize monitoring and location calculation of tags, you can enable TOMM (Tracking Optimized Monitor Mode) on up to four channels within the 2.4-GHz band (802.11b/g radio) of an access point. This allows you to focus channel scans only on those channels on which tags are usually programmed to operate (such as channels 1, 6, and 11).

You must enable monitor mode at the access point level before you can enable TOMM and assign monitoring channels on the 802.11 b/g radio of the access point.

This section contains the following topics:

- Guidelines and [Limitations](#page-9-1), on page 10
- Optimizing Monitoring and Location [Calculation](#page-9-2) of Tags, on page 10

#### <span id="page-9-2"></span><span id="page-9-1"></span>**Guidelines and Limitations**

You can configure fewer than four channels for monitoring.

### **Optimizing Monitoring and Location Calculation of Tags**

To optimize monitoring and location calculation of tags, follow these steps:

**Step 1** Enable monitor mode on the access point, by following these steps:

- a) Choose **Configure** > **Access Point** > *AP Name*.
- b) Select **Monitor** as the AP Mode.
- **Step 2** Enable TOMM and assign monitoring channels on the access point radio, by following these steps:
	- a) After enabling monitor mode at the access point level, choose **Configure** > **Access Points**.
	- b) At the Access Points summary page, click the **802.11 b/g Radio** link for the access point on which monitor mode is enabled.
	- c) In the Radio details page, disable **Admin Status** by unselecting the check box. This disables the radio.
	- d) Select the **Enable TOMM** check box.
	- e) Select up to four channels (Channel 1, Channel 2, Channel 3, Channel 4) on which you want the access point to monitor tags.

To eliminate a monitoring channel, choose **None** from the channel drop-down list. **Note**

- f) Click **Save**.
- g) In the Radio parameters page, reenable the radio by selecting the **Admin Status** check box.
- h) Click **Save**. The access point is now configured as a TOMM access point. The AP Mode appears as Monitor in the Monitor > Access Points page.

# <span id="page-10-0"></span>**Configuring Interferer Notification**

You can configure this feature only from the campus, building, and floor view page. To configure interferer notification, follow these steps:

#### **Step 1** Choose **Design** > **Site Maps**

- **Step 2** Click the name of the appropriate floor, building, or campus area.
- **Step 3** From the Select a command drop-down list, choose **Configure Interferer Notifications**, and click **Go**. The Interferer CAS notification Configuration page appears. The following devices are displayed:
	- Bluetooth Link
	- Microwave Oven
	- 802.11FH
	- Bluetooth Discovery
	- TDD Trasmitter
	- Jammer
	- Continous Transmitter
	- DECT like Phone
	- Video Camera
	- 80.15.4
	- WiFi Inverted
	- WifI Invalid channel
	- Super AG
	- Radar
	- Canopy
	- Xbox
	- WiMAX Mobile
	- WiMAX Fixed
- **Step 4** Select the devices check box for which you want notifications to be generated.
- **Step 5** Click **Save**.

# <span id="page-11-0"></span>**Modifying Context-Aware Service Parameters**

You can also modify parameters that affect the location calculation of clients and tags such as Receiver Signal Strength Indicator (RSSI) measurements. Disable tracking and reporting of ad hoc rogue clients and access points.

This section contains the following topics:

- Licensing [Requirement](#page-0-0), on page 1
- Guidelines and [Limitations](#page-11-1), on page 12
- Modifying Tracking [Parameters,](#page-11-2) on page 12
- Modifying Filtering [Parameters](#page-15-0), on page 16
- Modifying History [Parameters,](#page-18-0) on page 19
- [Enabling](#page-19-0) Location Presence, on page 20
- Importing and Exporting Asset [Information](#page-20-0), on page 21
- Modifying Location [Parameters](#page-21-0), on page 22

### **Licensing Requirement**

Licenses are required to retrieve contextual information on tags and clients from access points. The license of the client also includes tracking of rogue clients and rogue access points. Licenses for tags and clients are offered independently and are offered in a range of quantities, from 3,000 to 12,000 units. For more information, see the Cisco 3300 Series Mobility Services Engine Licensing and Ordering Guide at : [http://www.cisco.com/](http://www.cisco.com/en/US/products/ps9742/products_data_sheets_list.html) [en/US/products/ps9742/products\\_data\\_sheets\\_list.html](http://www.cisco.com/en/US/products/ps9742/products_data_sheets_list.html)

### <span id="page-11-2"></span><span id="page-11-1"></span>**Guidelines and Limitations**

The Cisco 3315 Mobility Services Engine supports up to 2,000 clients and tags, and the Cisco 3350 Mobility Services Engine supports up to 18,000 clients and tags.

### **Modifying Tracking Parameters**

The mobility services engine can track up to 18,000 clients (including rogue clients, rogue access points, wired clients, and interferers) and tags(combined count) with the proper license purchase and mobility services engine. Updates on the locations of tags, clients, and interferers being tracked are provided to the mobility services engine from the controller.

Only those tags, clients, and interferers that the controller is tracking are seen in thePrime Infrastructure maps, queries, and reports. No events and alarms are collected for non-tracked elements and none are used in calculating the 18,000 element limit for clients or tags.

You can modify the following tracking parameters using the Prime Infrastructure:

• Enable and disable wired and wireless client stations, active asset tags, and rogue clients, interferers, and access points whose locations you actively track.

- Wired client location tracking enables servers in a data center to more easily find wired clients in the network. Servers are associated with wired switch ports in the network..
- Set limits on how many of a specific element you want to track.

For example, given a client license of 12,000 trackable units, you can set a limit to track only 8,000 client stations (leaving 4,000 units available to allocate between rogue clients and rogue access points). Once the tracking limit is met for a given element, the number of elements not being tracked issummarized in the Tracking Parameters page.

This section includes the following topics:

- Guidelines and [Limitations,](#page-12-0) on page 13
- [Configuring](#page-12-1) Tracking Parameters for a Mobility Services Engine, on page 13

#### <span id="page-12-0"></span>**Guidelines and Limitations**

- When upgrading mobility services engines from Release 6.0 to 7.0, if any limits have been set on wireless clients or rogues, they are reset because of the wired client limit change in Release 7.0.
- The actual number of tracked clients is determined by the license purchased.
- The actual number of tracked active RFID tags is determined by the license purchased.
- We recommend that you use a Release 4.2 or higher controller for better latency and accuracy.

#### <span id="page-12-1"></span>**Configuring Tracking Parameters for a Mobility Services Engine**

To configure tracking parameters for a mobility services engine, follow these steps:

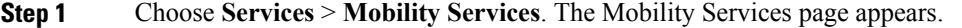

- **Step 2** Click the name of the mobility services engine whose properties you want to edit. The General Properties page appears.
- **Step 3** Choose **Context Aware Service** > **Administration** > **Tracking Parameters** to display the configuration options.
- **Step 4** Modify the tracking parameters as appropriate. The following table lists the tracking parameters.

#### **Table 1: Tracking Parameters**

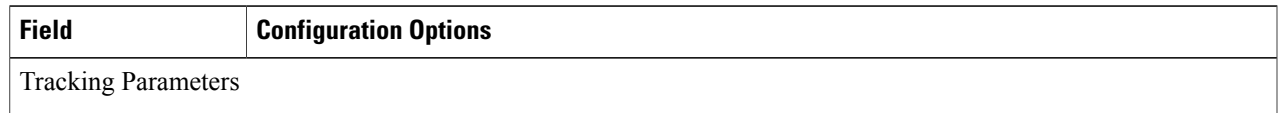

 $\mathbf l$ 

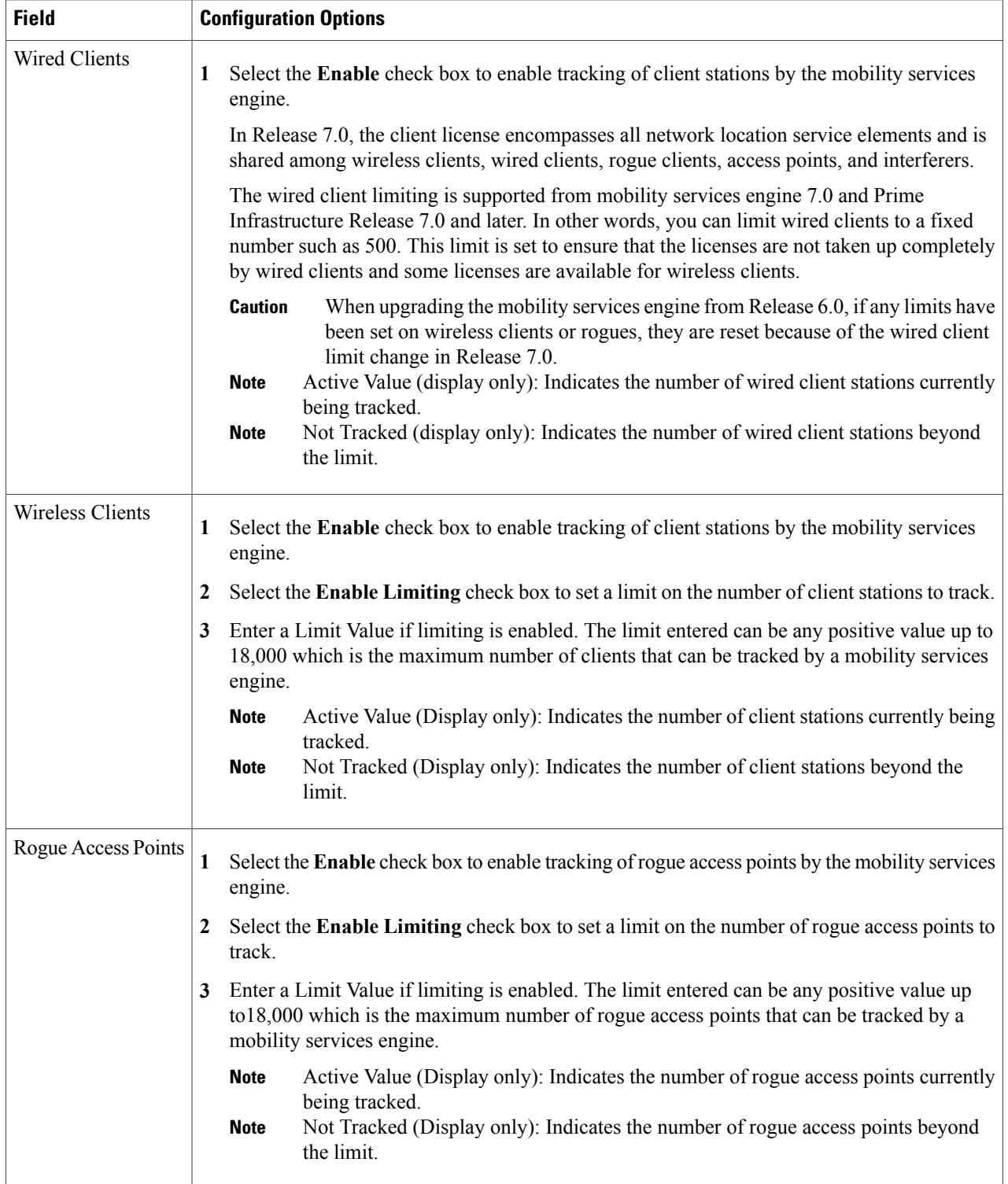

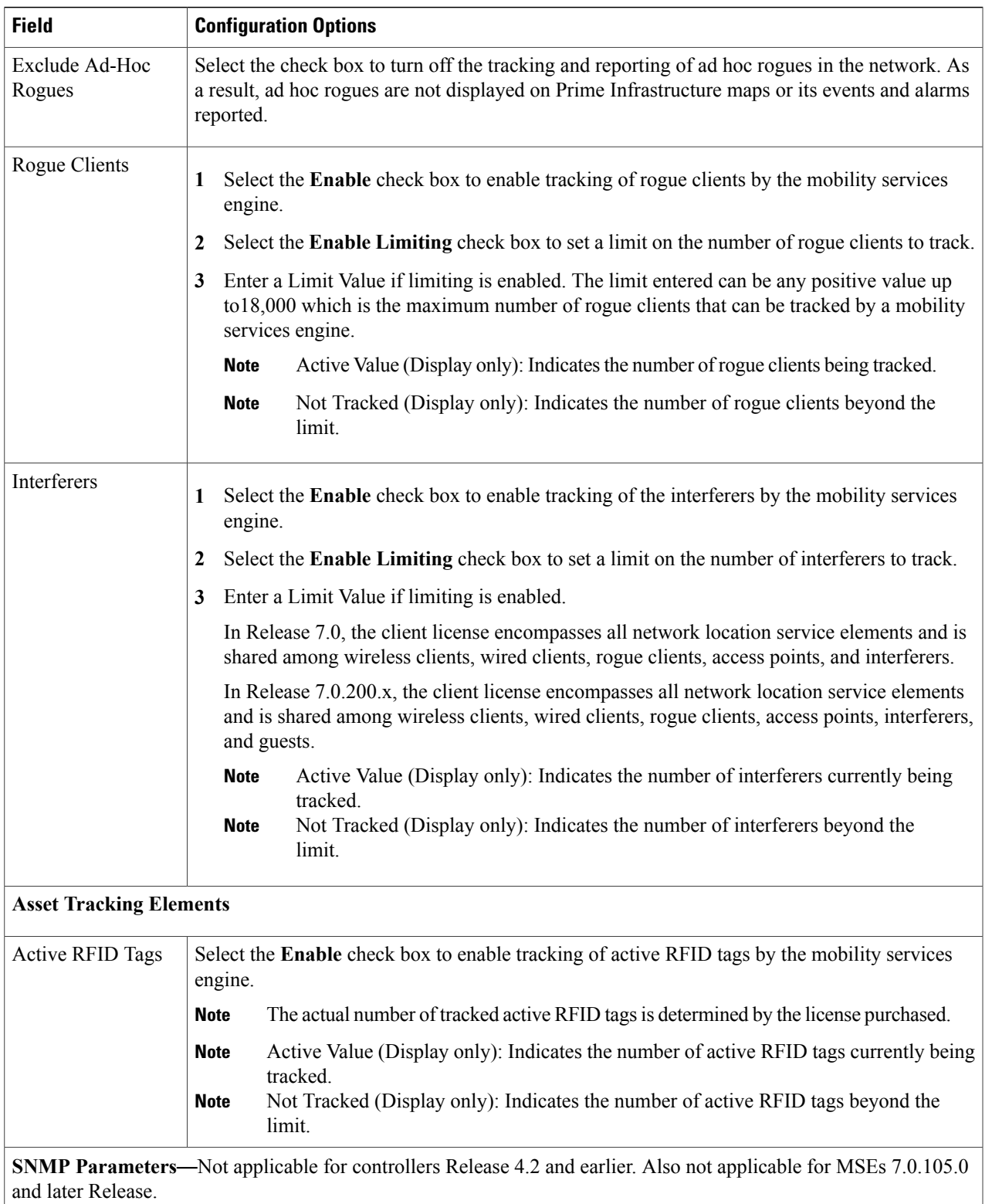

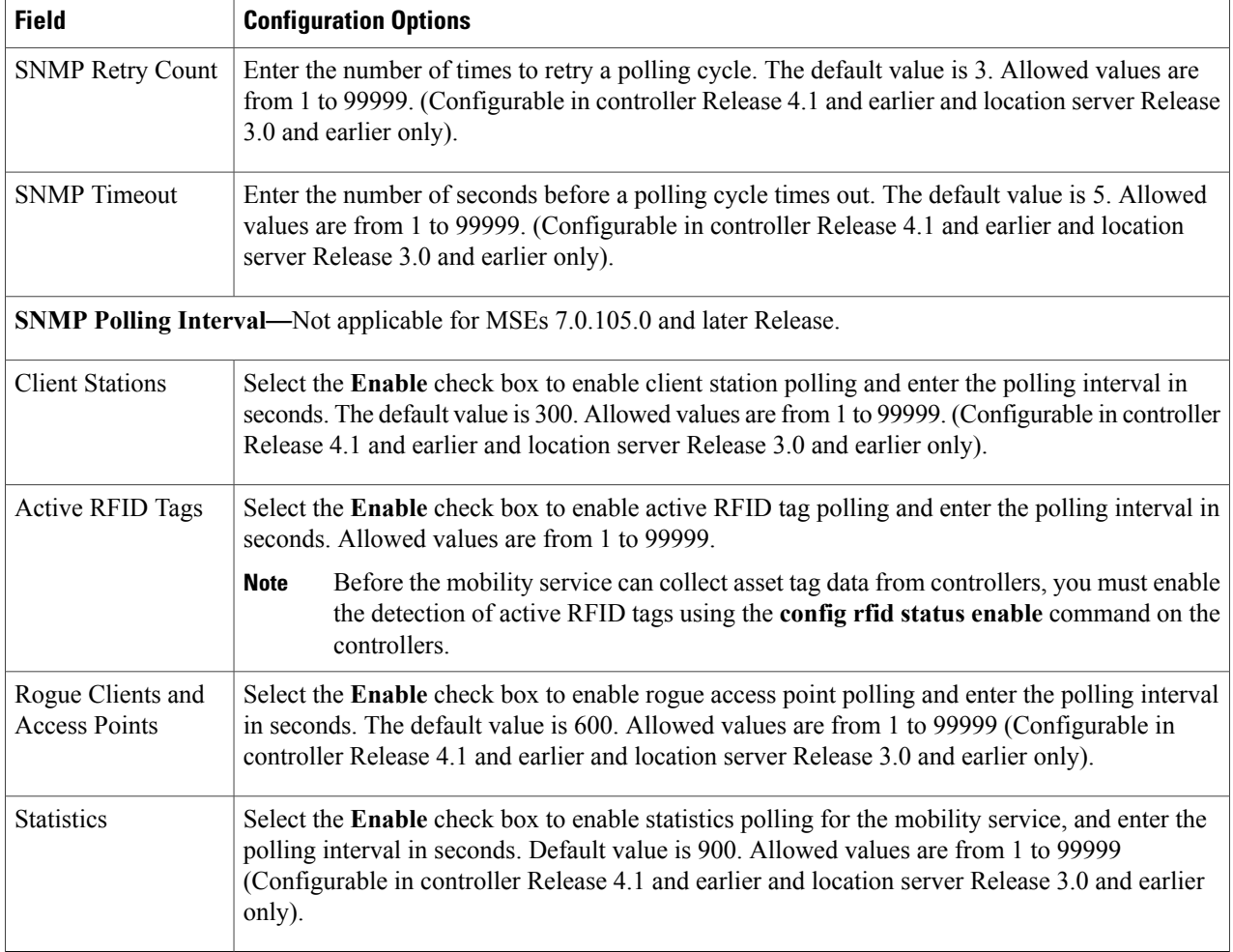

<span id="page-15-0"></span>**Step 5** Click **Save** to store the new settings in the mobility services engine database.

## **Modifying Filtering Parameters**

• MAC addresses

Specific MAC addresses can be entered and labeled as allowed or disallowed from location tracking. You can import a file with the MAC addresses that are to be allowed or disallowed, or you can enter them individually in Prime Infrastructure.

The format for entering MAC addresses is xx:xx:xx:xx:xx:xx. If a file of MAC addresses is imported, the file must follow a specific format:

◦Each MAC address should be listed on a separate line.

- ◦Allowed MAC addresses must be listed first and preceded by an "[Allowed]" line item. Disallowed MAC addresses must be preceded by "[Disallowed]."
- ◦Wildcard listings can be used to represent a range of MAC addresses. For example, the first entry "00:11:22:33:\*" in the following allowed listing is a wildcard.

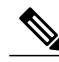

Allowed MAC address formats are viewable in the Filtering Parameters configuration page. **Note**

EXAMPLE file listing:

[Allowed] 00:11:22:33:\* 22:cd:34:ae:56:45 02:23:23:34:\* [Disallowed] 00:10:\* ae:bc:de:ea:45:23

• Probing clients

Probing clients are clients that are associated with one controller but whose probing activity enables them to appear to another controller and count as an element for the *probed* controller as well as its primary controller.

This section contains the following topics:

- Guidelines and [Limitations,](#page-16-0) on page 17
- [Configuring](#page-16-1) Filtering Parameters for a Mobility Services Engine, on page 17

#### <span id="page-16-1"></span><span id="page-16-0"></span>**Guidelines and Limitations**

Excluding probing clients can free up the licenses for the associated clients.

#### **Configuring Filtering Parameters for a Mobility Services Engine**

To configure filtering parameters for a mobility services engine, follow these steps:

- **Step 1** Choose **Services** > **Mobility Services Engines**. The Mobility Services page appears.
- **Step 2** Click the name of the mobility services engine whose properties you want to edit. The General Properties page appears.
- **Step 3** Choose **Context Aware Service** > **Administration** > **Filtering Parameters** to display the configuration options.
- **Step 4** Modify the filtering parameters as appropriate. The following table lists filtering parameters.

#### **Table 2: Filtering Parameters**

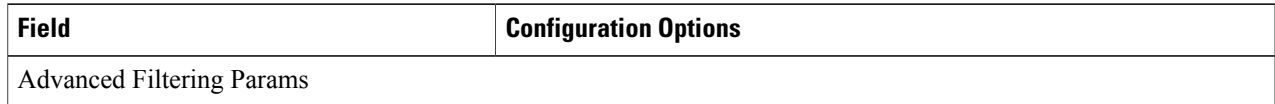

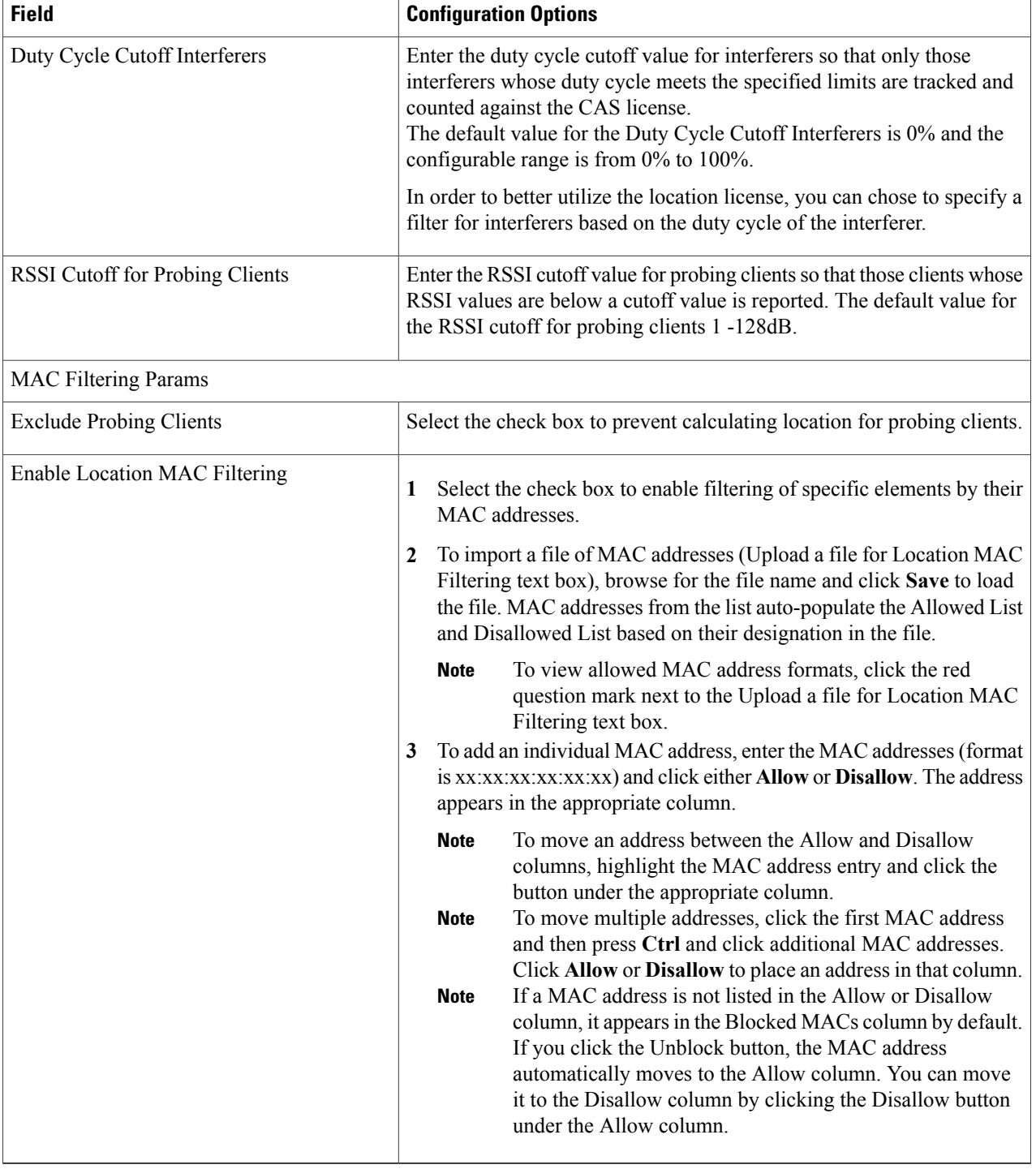

**Step 5** Click **Save** to store the new settings in the mobility services engine database.

### <span id="page-18-0"></span>**Modifying History Parameters**

This section include[sConfiguring](#page-18-1) Mobility Services Engine History Parameters, on page 19.

#### <span id="page-18-2"></span>**Guidelines and Limitations**

Before enabling location presence, synchronize the mobility services engine.

#### <span id="page-18-1"></span>**Configuring Mobility Services Engine History Parameters**

To configure mobility services engine history, follow these steps:

- **Step 1** Choose **Services** > **Mobility Services Engines**.
- **Step 2** Click the name of the mobility services engine whose properties you want to edit.
- **Step 3** Choose **Context Aware Service** > **Administration** > **History Parameters**.
- **Step 4** Modify the following history parameters as appropriate. The following table lists history parameter.

#### **Table 3: History Parameters**

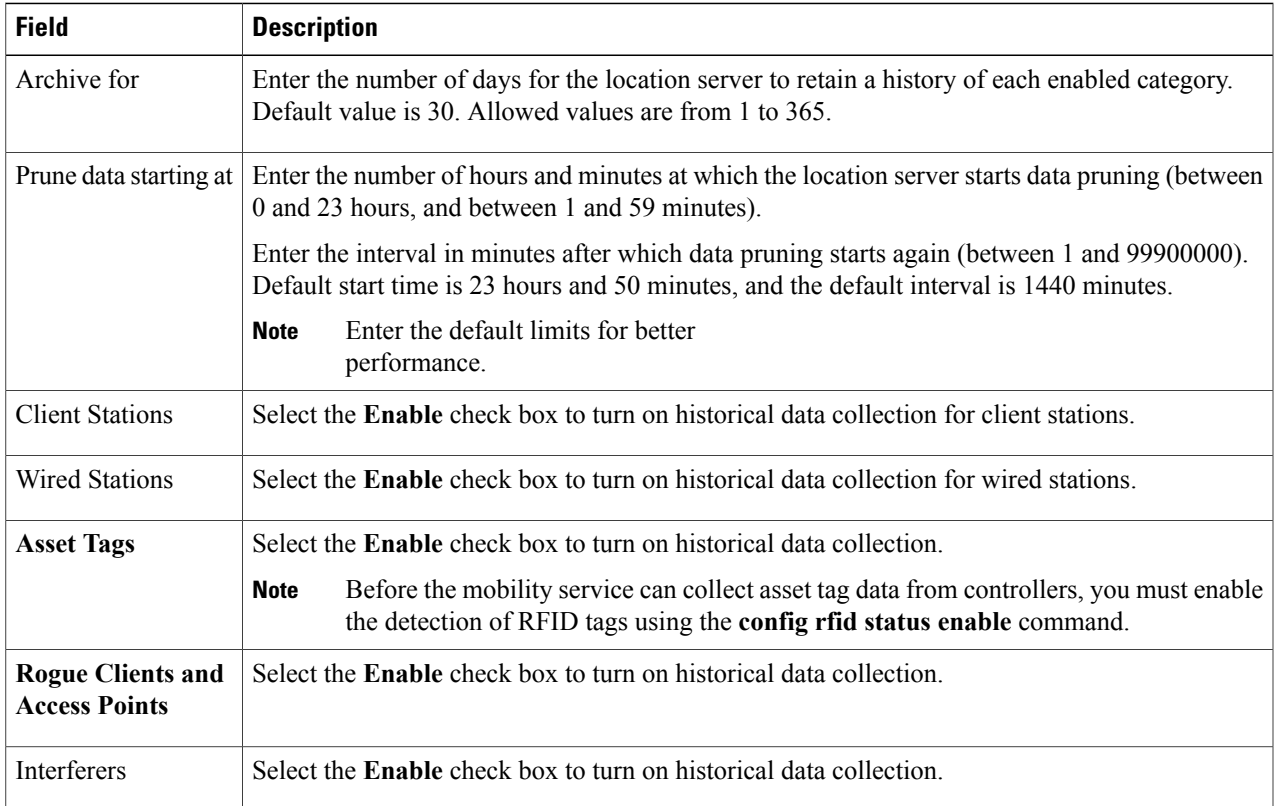

**Step 5** Click **Save** to store your selections in the mobility services engine database.

## <span id="page-19-0"></span>**Enabling Location Presence**

You can enable location presence on a mobility services engine to expand civic (city, state, postal code, country) and geographic (longitude, latitude) location information beyond the Cisco default settings (campus, building, floor, and X, Y coordinates). You can then request this information for wireless and wired clients on demand for use by location-based services and applications.

You can also import advanced location information such as the MAC address of a wired client and the wired switch slot and port to which the wired client is attached.

You can configure location presence when a new campus, building, floor or outdoor area is added or configure it at a later date.

Once enabled, the mobility services engine can provide any requesting Cisco CX v5 client its location.

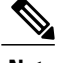

**Note** Before enabling this feature, you have to synchronize the mobility services engine.

This section contains the following topics:

- Guidelines and [Limitations](#page-18-2), on page 19
- Enabling and [Configuring](#page-19-1) Location Presence on a Mobility Services Engine, on page 20

#### <span id="page-19-1"></span>**Guidelines and Limitations**

Before enabling location presence, synchronize the mobility services engine.

#### **Enabling and Configuring Location Presence on a Mobility Services Engine**

To enable and configure location presence on a mobility services engine, follow these steps:

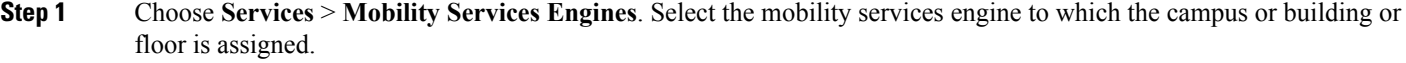

- **Step 2** Choose **Context Aware Service** > **Administration > Presence Parameters**. The Presence page appears.
- **Step 3** Select the **Service Type On Demand** check box to enable location presence for Cisco CX clients v5.
- **Step 4** Select one of the following Location Resolution options:
	- a) When Building is selected, the mobility services engine can provide any requesting client its location by building.
		- For example, if a client requests its location and the client is located in Building A, the mobility services engine returns the client address as *Building A*.
- b) When AP is selected, the mobility services engine can provide any requesting client its location by its associated access point. The MAC address of the access point appears.
	- For example, if a client requests its location and the client is associated with an access point with a MAC address of 3034:00hh:0adg, the mobility services engine returns the client address of *3034:00hh:0adg*.
- c) When X,Y is selected, the mobility services engine can provide any requesting client its location by its X and Y coordinates.
	- For example, if a client requests its location and the client is located at (50, 200) the mobility services engine returns the client address of *50, 200.*
- **Step 5** Select any or all of the location formats check boxes:
	- a) Select the **Cisco** check box to provide location by campus, building, floor, and X and Y coordinates. This is the default setting.
	- b) Select the **Civic** check box to provide the name and address (street, city, state, postal code, country) of a campus, building, floor, or outdoor area.
	- c) Select the **GEO** check box to provide the longitude and latitude coordinates.
- **Step 6** By default, the Text check box for Location Response Encoding is selected. It indicates the format of the information when received by the client. There is no need to change this setting.
- **Step 7** Select the **Retransmission Rule Enable** check box to allow the receiving client to retransmit the received information to another party.
- **Step 8** Enter a Retention Expiration value in minutes. This determines how long the received information is stored by the client before it is overwritten. The default value is 24 hours (1440 minutes).

<span id="page-20-0"></span>**Step 9** Click **Save**.

#### <span id="page-20-1"></span>**Importing and Exporting Asset Information**

This section contains the following topics:

- Importing Asset [Information](#page-20-1), on page 21
- Exporting Asset [Information](#page-21-1), on page 22

#### **Importing Asset Information**

To import asset, chokepoint, and Time Difference Of Arrival (TDOA) receiver information for the mobility services engine using the Prime Infrastructure, follow these steps:

**Step 1** Choose **Services** > **Mobility Services Engines**.

**Step 2** Click the name of the mobility services engine for which you want to import information.

- **Step 3** Choose **Context Aware Service** > **Administration** > **Import Asset Information.**
- **Step 4** Enter the name of the text file or browse for the filename.

Specify information in the imported file in the following formats:

- tag format: #tag, 00:00:00:00:00:00, categoryname, groupname, assetname
- station format: #station, 00:00:00:00:00:00, categoryname, groupname, assetname

**Step 5** Click **Import**.

#### <span id="page-21-1"></span>**Exporting Asset Information**

To export asset, chokepoint, and Time Difference Of Arrival (TDOA) receiver information from the mobility services engine to a file using Prime Infrastructure, follow these steps:

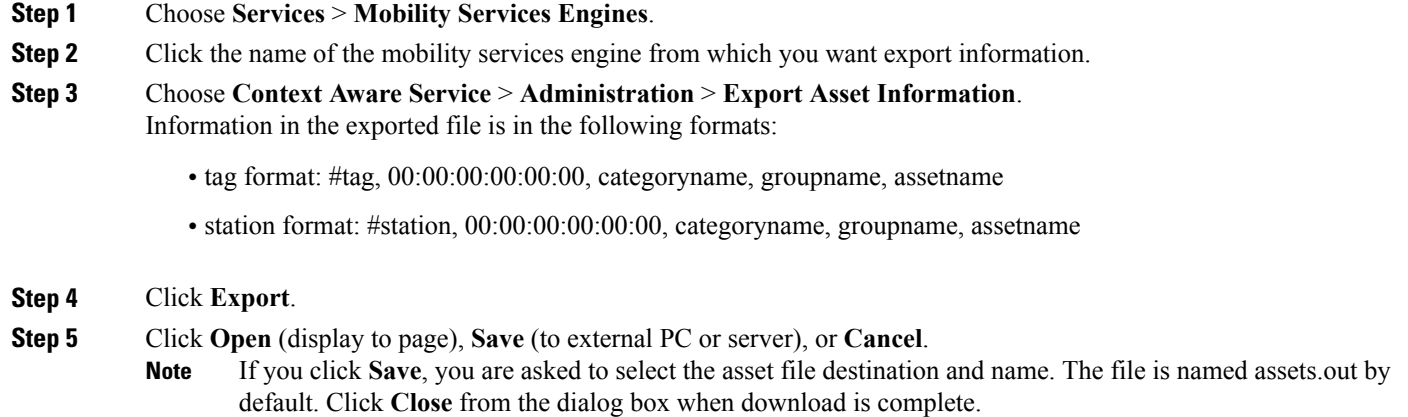

## <span id="page-21-0"></span>**Modifying Location Parameters**

This section contains the following topic:

• [Configuring](#page-22-0) Location Parameters, on page 23

#### <span id="page-22-0"></span>**Configuring Location Parameters**

To configure location parameters, follow these steps:

- **Step 1** Choose **Services** > **Mobility Services Engines**.
- **Step 2** Click the name of the mobility services engine whose properties you want to modify.
- **Step 3** Choose **Context Aware Service** > **Advanced** > **Location Parameters**. The configuration options appear.
- **Step 4** Modify the location parameters as appropriate. The following table lists location parameters.

#### **Table 4: Location Parameters**

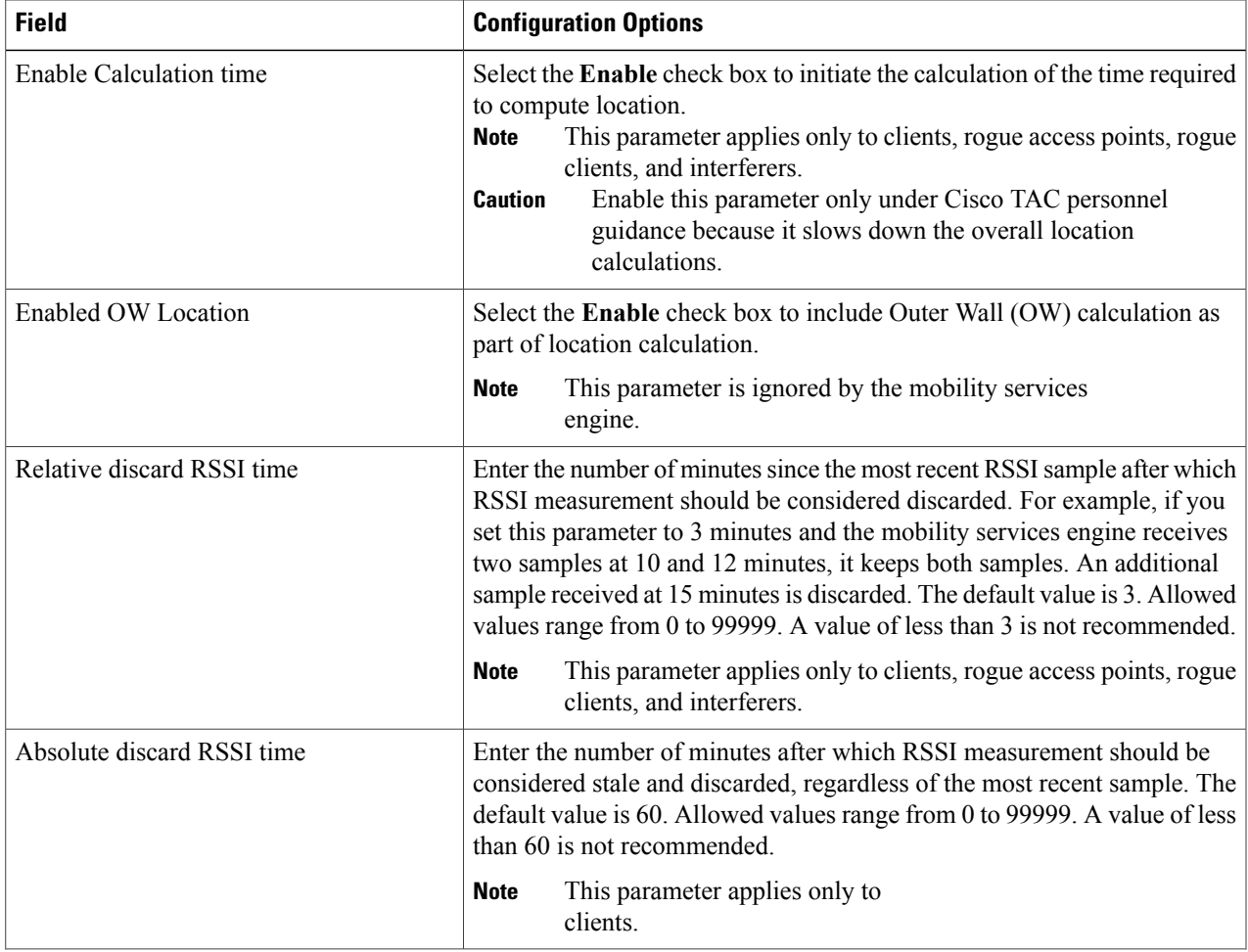

 $\mathbf l$ 

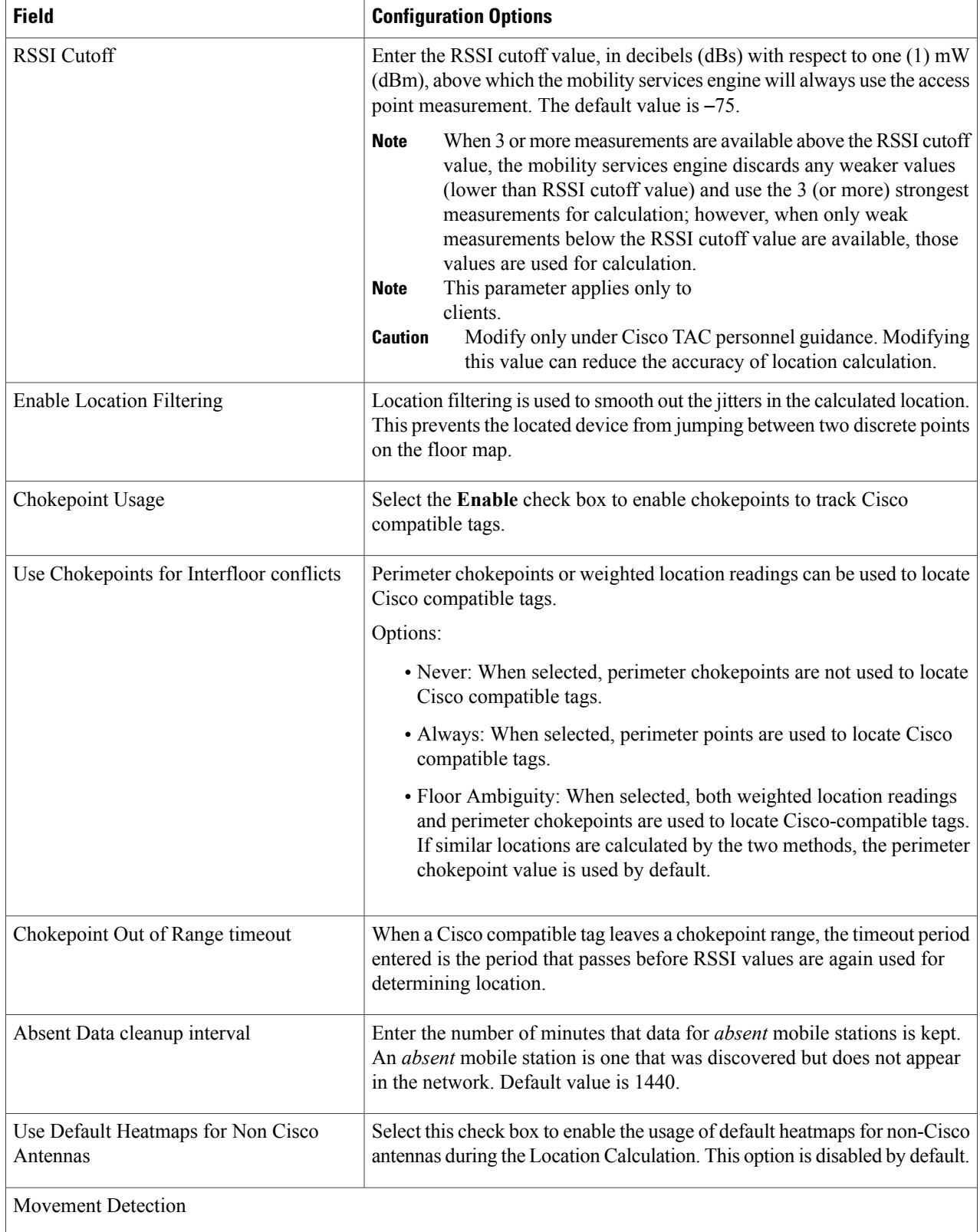

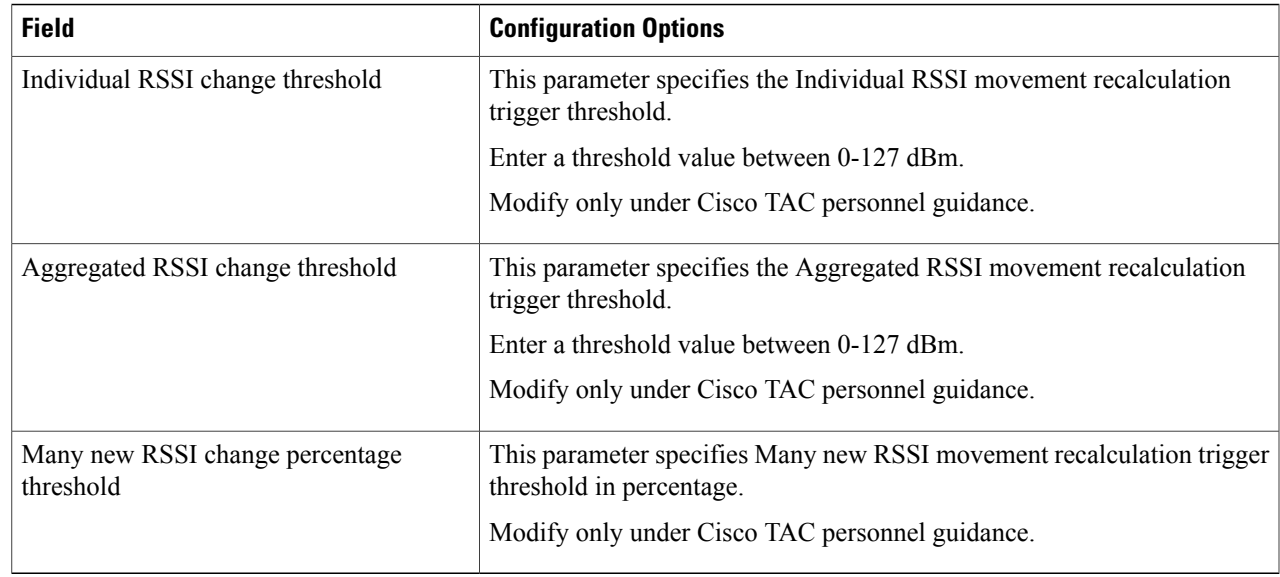

<span id="page-24-0"></span>**Step 5** Click **Save**.

# **Enabling Notifications and Configuring Notification Parameters**

This section contains the following topics:

- Enabling [Notifications,](#page-24-1) on page 25
- [Configuring](#page-25-0) Notification Parameters, on page 26
- Viewing [Notification](#page-27-0) Statistics, on page 28

### <span id="page-24-1"></span>**Enabling Notifications**

User-configured conditional notifications manage which notifications the mobility services engine sends to the Prime Infrastructure or a third-party destination compatible with the mobility services engine notifications.

Northbound notifications define which tag notifications the mobility services engine sends to third-party applications. Client notifications are not forwarded. By enabling northbound notifications in the Prime Infrastructure, the following five event notifications are sent: chokepoints, telemetry, emergency, battery, and vendor data. To send a tag location, you must enable that notification separately.

The mobility services engine sends all northbound notifications in a set format. Details are available on the Cisco developers support portal at the following URL: <http://developer.cisco.com/web/cdc>

## <span id="page-25-0"></span>**Configuring Notification Parameters**

You can limit the rate at which a mobility services engine generates notifications, set a maximum queue size for notifications, and set a retry limit for notifications with in a certain period.

Notification parameter settings apply to user-configurable conditional notifications and northbound notifications except as noted in [Configuring](#page-25-0) Notification Parameters, on page 26.

**Note**

Modify notification parameters only when you expect the mobility services engine to send a large number of notifications or when notifications are not being received.

To enable northbound notifications and to configure notification parameters, follow these steps:

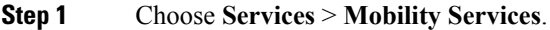

**Step 2** Click the name of the mobility services engine you want to configure.

**Step 3** Choose **Context Aware Service** > **Advanced** > **Notification Parameters** to display the configuration options.

- **Step 4** Select the **Enable Northbound Notifications** check box to enable the function.
- **Step 5** Select the **Notification Contents** check box to send notifications to third-party applications (northbound).
- **Step 6** Select one or more of the following Notification Contents check boxes:
	- **Chokepoints**
	- **Telemetry**
	- **Emergency**
	- **Battery Level**
	- **Vendor Data**
	- **Location**
- **Step 7** Select the **Notification Triggers** check box.
- **Step 8** Select one or more of the following Notification Triggers check boxes:
	- **Chokepoints**
	- **Telemetry**
	- **Emergency**
	- **Battery Level**
	- **Vendor Data**
	- **Location Recalculation**
- **Step 9** Enter the IP address or hostname and port for the system that is to receive the northbound notifications.
- **Step 10** Choose the transport type from the drop-down list.
- **Step 11** Select the **HTTPS** check box if you want to use HTTPS protocol for secure access to the destination system.
- **Step 12** To modify the notification parameter settings, enter the new value in the appropriate text box in the Advanced page. The following table lists the user-configurable conditional and northbound notifications field.

**Table 5: User-Configurable Conditional and Northbound Notifications Fields**

| <b>Field</b>                                           | <b>Configuration Options</b>                                                                                                    |
|--------------------------------------------------------|----------------------------------------------------------------------------------------------------|
| Rate Limit                                             | Enter the rate, in milliseconds, at which the mobility services engine generates notifications. A<br>value of 0 (default) means that the mobility services engine generates notifications as fast as<br>possible (Northbound notifications only).                                                                       |
| Queue Limit                                            | Enter the event queue limit for sending notifications. The mobility services engine drops any<br>event above this limit. Default values: Cisco 3350 (30000), Cisco 3310 (5,000), and Cisco 2710<br>(10,000).                                                                                                    |
| <b>Retry Count</b>                                     | Enter the number of times to generate an event notification before the refresh time expires. This<br>parameter can be used for asynchronous transport types which do not acknowledge the receipt<br>of the notification and there is a possibility that the notification may be lost in transit. Default<br>value is 1. |
|                                                        | The mobility services engine does not store events in its<br><b>Note</b><br>database.                                                                                                    |
| Refresh Time                                           | Enter the wait time in minutes that must pass before a notification is resent. For example, if a<br>device is configured for In Coverage Area notification and it is constantly being detected within<br>the Coverage Area. The notification is sent once every refresh time. Default value is 0 minutes.               |
| Drop Oldest Entry<br>on Queue Overflow                 | (Read-only). The number of event notifications dropped from the queue since startup.                                                                                                    |
| Serialize Events per<br>Mac address per<br>Destination | Select this option if you want the successive events for the same MAC address to be sent to a<br>single destination in a serial manner.                                                                                                    |

#### **Step 13** Click **Save**.

## <span id="page-27-0"></span>**Viewing Notification Statistics**

You can view the notification statistics for a specific mobility engine. To view notification statistics information for a specific mobility services engine, follow these steps:

**Step 1** Choose **Services** > **Mobility Services**.

**Step 2** Click the name of the mobility services engine you want to configure.

**Step 3** Choose **Context Aware Service** > **Advanced** > **Notification Parameters** to display the configuration options . You can view the notification statistics for a specific mobility services engine. To view the Notification, choose **Services > Mobility Services >** *MSE-name* > **Context Aware Service** > **Notification Statistics**.

where *MSE-name* is the name of a mobility services engine.

The following table lists fields in the Notification Statistics page.

#### **Table 6: Notification Statistics Page**

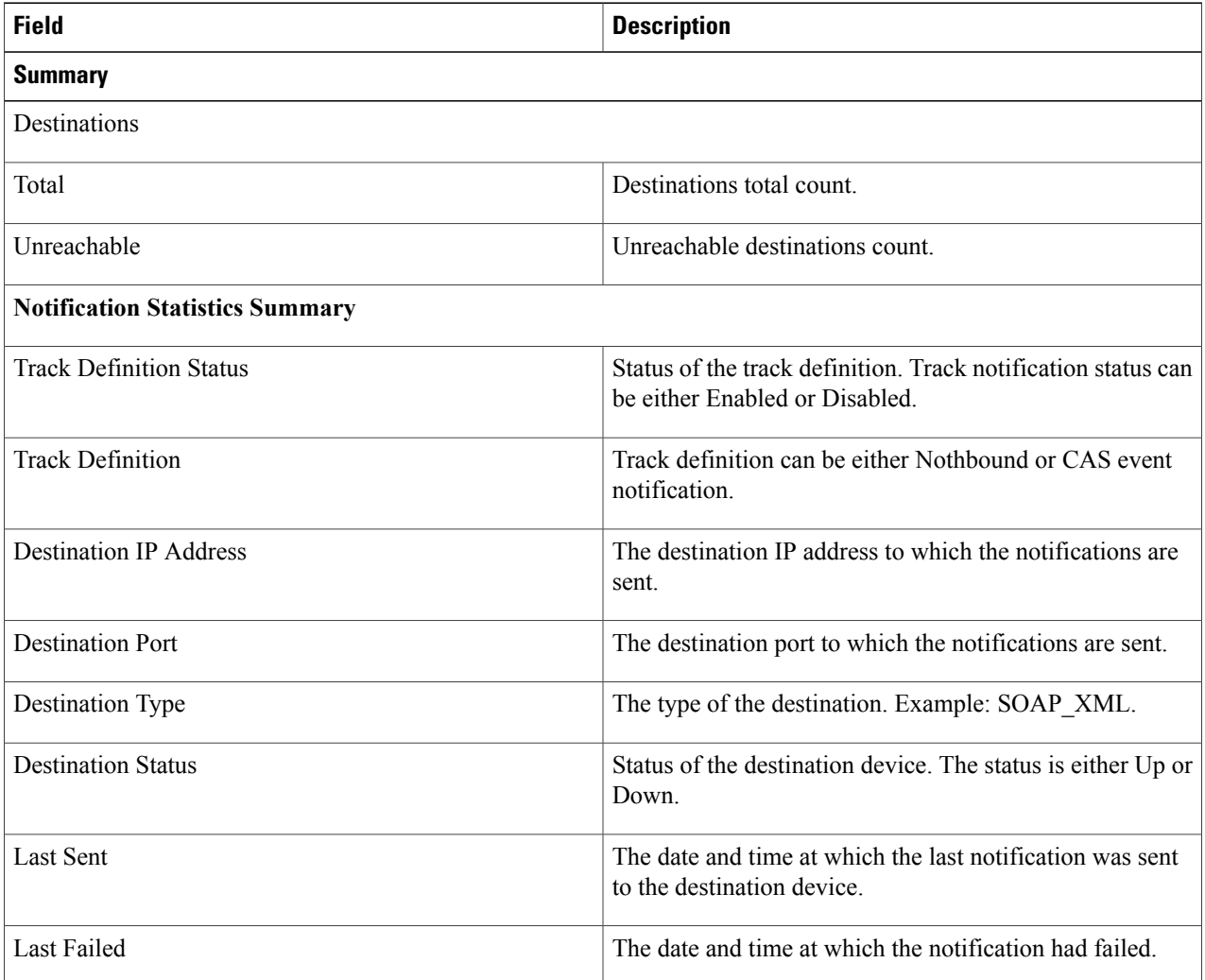

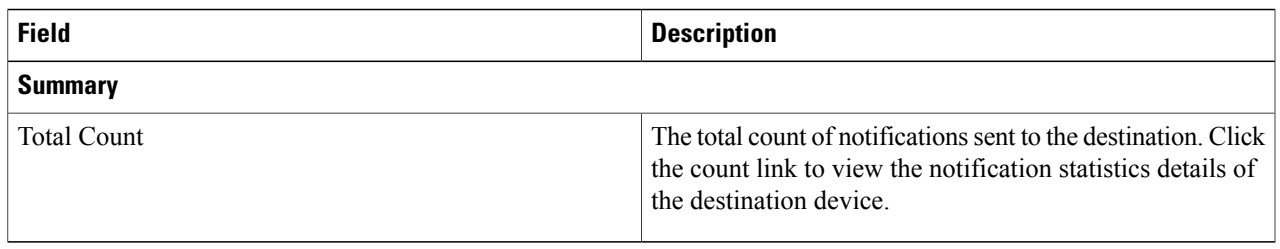

# <span id="page-28-0"></span>**Location Template for Controllers**

You can set the following general and advanced parameters on the location template.

- General parameters—Enable RFID tag collection, set the location path loss for calibrating or normal (non-calibrating) clients, measurement notification for clients, tags, and rogue access points, set the RSSI expiry timeout value for clients, tags, and rogue access points.
- Advanced parameters—Set the RFID tag data timeout value and enable the location path loss configuration for calibrating client multi-band.

This section contains [Configuring](#page-28-1) a New Location Template for a Controller, on page 29

## <span id="page-28-1"></span>**Configuring a New Location Template for a Controller**

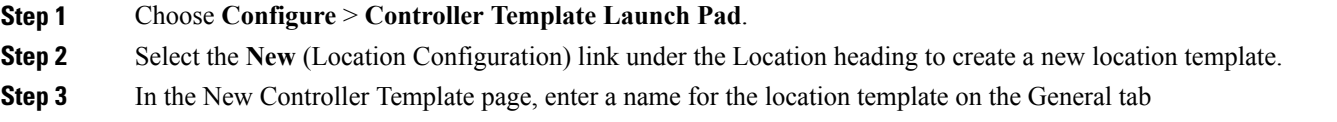

**Step 4** On the General tab, modify parameters as necessary. The following table lists General tab fields.

#### **Table 7: General Tab Fields**

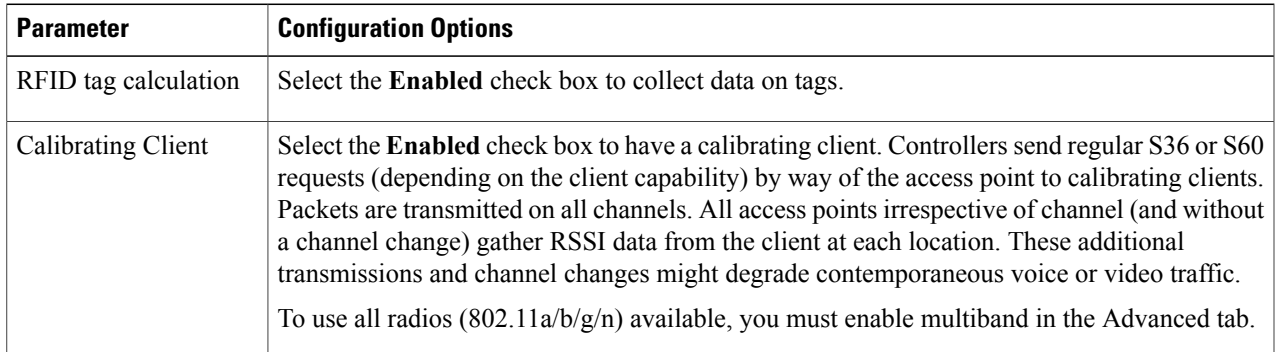

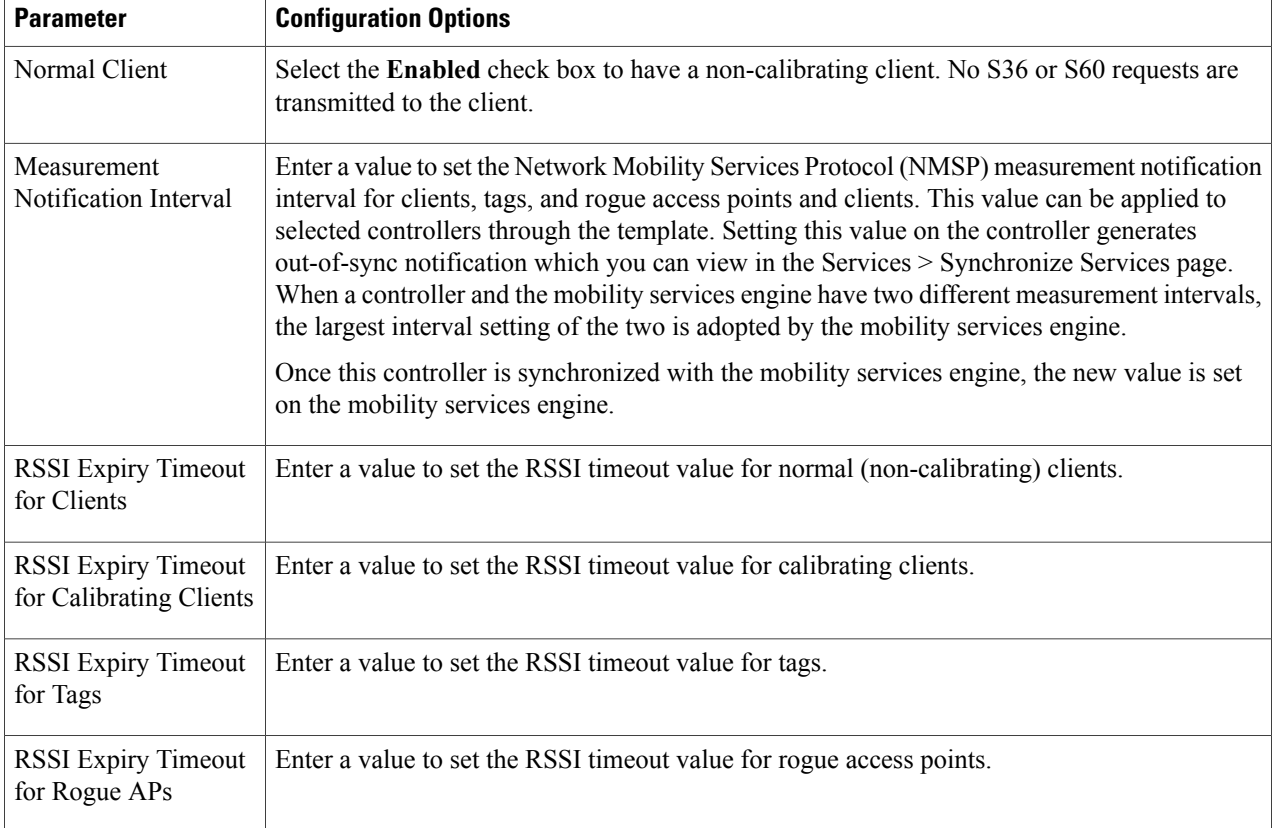

**Step 5** On the Advanced tab, modify parameters as necessary. The following table describes each of the Advanced tab fields.

#### **Table 8: Advanced Location Fields**

![](_page_29_Picture_579.jpeg)

#### **Step 6** Click **Save**.

# <span id="page-30-0"></span>**Location Services on Wired Switches and Wired Clients**

Once you define a wired switch and synchronize it with a mobility services engine, details on wired clients connected to a wired switch are downloaded to the mobility services engine over the NMSP connection. You can then view wired switches and wired clients using the Prime Infrastructure.

Import and display of civic and emergency location identification number (ELIN) meets specifications of RFC 4776, which is outlined at the following URL: <http://tools.ietf.org/html/rfc4776#section-3.4>

This section contains the following topics:

- [Prerequisites](#page-30-1) to Support Location Services for Wired Clients, on page 31
- Guidelines and [Limitations,](#page-30-2) on page 31
- [Configuring](#page-30-3) a Catalyst Switch Using the CLI, on page 31
- Adding a Catalyst Switch to the Prime [Infrastructure,](#page-32-0) on page 33
- Assigning and [Synchronizing](#page-33-1) a Catalyst Switch to a Mobility Services Engine, on page 34

## <span id="page-30-1"></span>**Prerequisites to Support Location Services for Wired Clients**

- Configure the Catalyst switch.
- Add the Catalyst switch to the Prime Infrastructure.
- Catalyst stackable switches and switch blades must be running Cisco IOS Release 12.2(52) SG or later.
- Assign the Catalyst switch to the mobility services engine and synchronize.

## <span id="page-30-2"></span>**Guidelines and Limitations**

- WS-C4948, WS-C4948-10GE, ME-4924-10GE, WS-4928-10GE, WS-C4900M, WS-X4515, WS-X4516, WS-X4013+, WS-X4013+TS, WS-X4516-10GE, WS-X4013+10GE, WS-X45-SUP6-E, and WS-X45-SUP6-LE
- A switch can be synchronized only with one mobility services engine. However, a mobility services engine can have many switches connected to it.

## <span id="page-30-3"></span>**Configuring a Catalyst Switch Using the CLI**

![](_page_30_Picture_20.jpeg)

**Note** All commands are located in the privileged EXEC mode of the command-line interface.

To configure location services on a wired switch or wired client, and apply it to an interface, follow these steps:

**Step 1** Log in to the command-line interface of the switch:

```
Switch > enable
          Switch#
          Switch# configure terminal
Step 2 Enable NMSP:
```
Switch(Config)# nmsp Switch(config-nmsp)# enable

**Step 3** Configure the SNMP community:

Switch(config)# snmp-server community wired-location

**Step 4** Enable IP device tracking in the switch:

Switch(config)# ip device tracking

- **Step 5** (Optional) Configure a civic location for a switch.
	- You can define a civic and emergency location identification number (ELIN) for a specific location. That identifier can then be assigned to a switch or multiple ports on a switch to represent that location. This location identifier is represented by a single number such as 6 (range 1 to 4095). This saves timer when you are configuring multiple switches or ports that reside in the same location. **Note**

Enter configuration commands, one per line. End by pressing **Ctrl-Z**.

The following is an example of a civic location configuration:

```
Switch(config)# location civic-location identifier 6
Switch(config-civic)# name "switch-loc4"
Switch(config-civic)# seat "ws-3"
Switch(config-civic)# additional code "1e3f0034c092"
Switch(config-civic)# building "SJ-14"
Switch(config-civic)# floor "4"
Switch(config-civic)# street-group "Cisco Way"
Switch(config-civic)# number "3625"
Switch(config-civic)# type-of-place "Lab"
Switch(config-civic)# postal-community-name "Cisco Systems, Inc."
Switch(config-civic)# postal-code "95134"
Switch(config-civic)# city "San Jose"
Switch(config-civic)# state "CA"
Switch(config-civic)# country "US"
Switch(config-civic)# end
```
#### **Step 6** Configure the ELIN location for the switch.

The ELIN location length must be between 10 and 25 characters. In the following example, 4084084000 meets thatspecification. This number can also be entered as 408-408-4000. Additionally, a value with a mix of numerals and text can be entered such as 800-CISCO-WAY or 800CISCOWAY. However, if you place spaces between the numerals or text without hyphens, quotes should be used, such as "800 CISCO WAY." **Note**

```
Switch(config)# location elin-location "4084084000" identifier 6
Switch(config)# end
```
**Step 7** Configure the location for a port on the switch.

A switch has a specified number of switch ports, and clients and hosts are connected at these ports. When configuring location for a specific switch port, the client connected at that port is assumed to have the port location.

If a switch (switch2) is connected to a port (such as port1) on another switch (switch1) all the clients connected to switch2 are assigned the location that is configured on port1.

The syntax for defining the port is: **interface** {**GigabitEthernet** | **FastEthernet**} *slot*/*module*/*port*.

Enter only one location definition on a line, and end the line by pressing **Ctrl-Z**.

```
Switch(config)# interface GigabitEthernet 1/0/10
Switch(config-if)# location civic-location-id 6
Switch(config-if)# location elin-location-id 6
Switch(config-if)# end
```
#### **Step 8** Assign a location to the switch itself.

The following port location is configured on the FastEthernet network management port of the switch.

Enter configuration commands, one per line. End by pressing **Ctrl-Z**.

```
Switch(config)# interface FastEthernet 0
Switch(config-if)# location civic-location-id 6
Switch(config-if)# location elin-location-id 6
Switch(config-if)# end
```
#### <span id="page-32-0"></span>**Adding a Catalyst Switch to the Prime Infrastructure**

All Catalyst switches must be configured with location services before they are added to the Prime Infrastructure. To add a Catalyst switch configured for wired location service to Prime Infrastructure, follow these steps:

![](_page_32_Picture_823.jpeg)

# <span id="page-33-1"></span>**Assigning and Synchronizing a Catalyst Switch to a Mobility Services Engine**

After adding a Catalyst switch to the Prime Infrastructure, you need to assign it to a mobility services engine and then synchronize the two systems. Once they are synchronized, an NMSP connection between the controller and the mobility services engine is established. All information on wired switches and wired clients connected to those switches downloads to the mobility services engine.

![](_page_33_Picture_4.jpeg)

**Note**

A switch can be synchronized only with one mobility services engine. However, a mobility services engine can have many switches connected to it.

To assign and synchronize Catalyst switches to a mobility services engine, follow these steps:

- **Step 1** Choose **Services** > **Synchronize Services**.
- **Step 2** Click the **Wired Switches** tab to assign a switch to a mobility services engine.
- **Step 3** Choose one or more switches to be synchronized with the mobility services engine.
- **Step 4** Click **Change MSE Assignment**.
- **Step 5** Choose the mobility services engine to which the switches are to be synchronized.
- **Step 6** Click **Synchronize** to update the mobility services engine(s) database(s). When items are synchronized, a green two-arrow icon appears in the Sync. Status column for each synchronized entry.
- <span id="page-33-0"></span>**Step 7** To verify the NMSP connection between the switch and a mobility services engine, see the Verifying an NMSP [Connection](#page-33-0) to a [Mobility](#page-33-0) Services Engine, on page 34.

# **Verifying an NMSP Connection to a Mobility Services Engine**

NMSP manages communication between the mobility services engine and a controller or a location-capable Catalyst switch. Transport of telemetry, emergency, and chokepoint information between the mobility services engine and the controller or location-capable Catalyst switch is managed by this protocol.

To verify an NMSP connection between a mobility services engine and a controller or a location-capable Catalyst switch, follow these steps:

- **Step 1** Choose **Services** > **Mobility Services Engines**.
- **Step 2** In the Mobility Services page, click the device name link of the appropriate Catalyst switch or controller.
- **Step 3** Choose **System** > **Status** > **NMSP Connection Status**.
- **Step 4** Verify that the NMSP Status is ACTIVE. If not active, resynchronize the Catalyst switch or controller and the mobility services engine.

**Note** On a Catalyst wired switch, enter the **show nmsp status** command to verify NMSP connection.

 $\mathbf{I}$